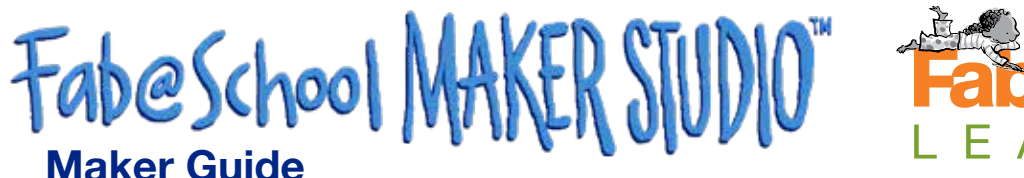

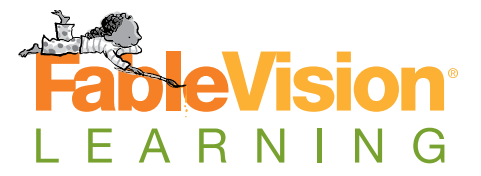

**www.fabmakerstudio.com**

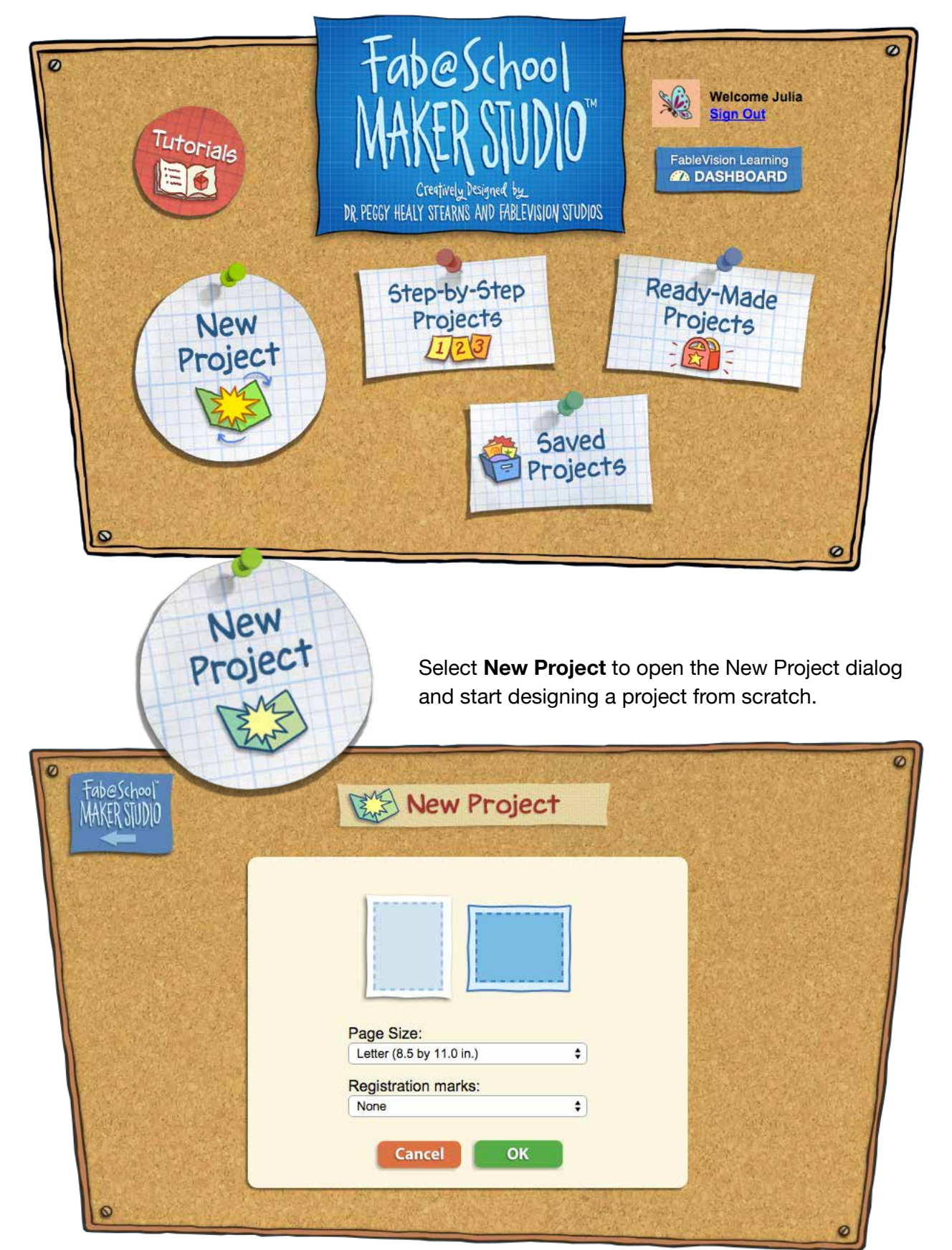

Select **Step-by-Step Projects** to get started with quick and easy Step-by-Step Projects. Select a tab to choose 2D Stuff, Pop-Ups, or 3D Stuff. Select a project and then select Open. The selected activity will open in the Edit Screen.

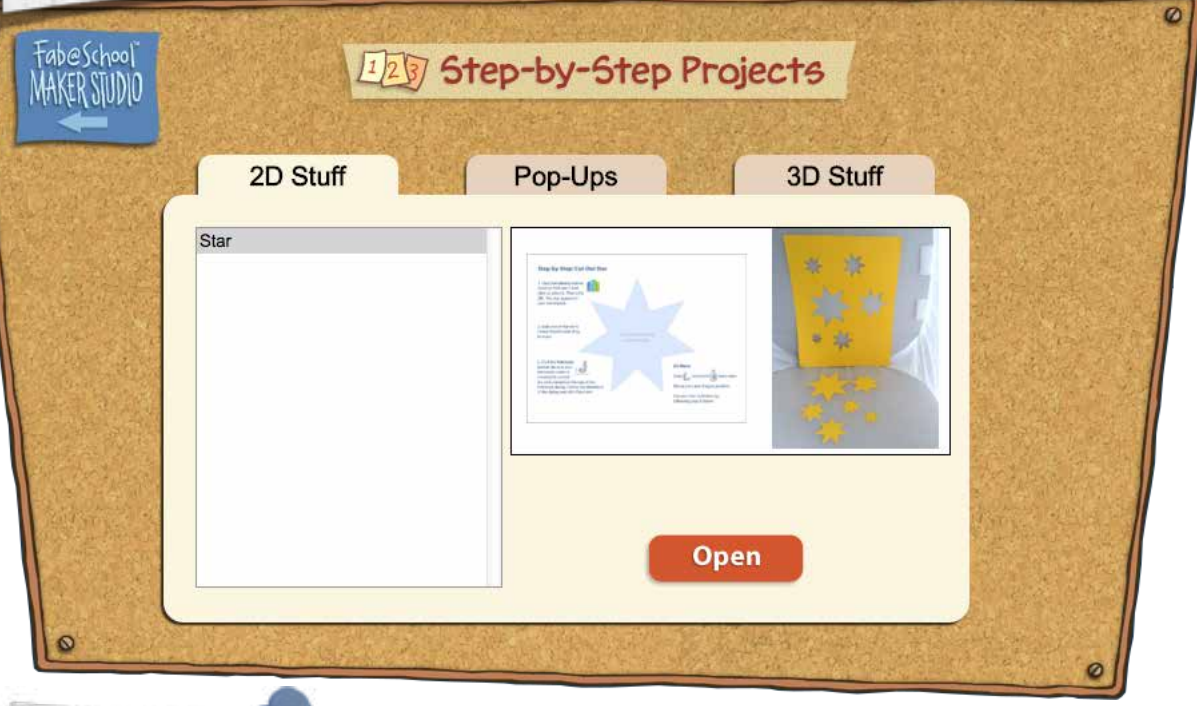

Step-by-Step

Projects

 $12\sqrt{3}$ 

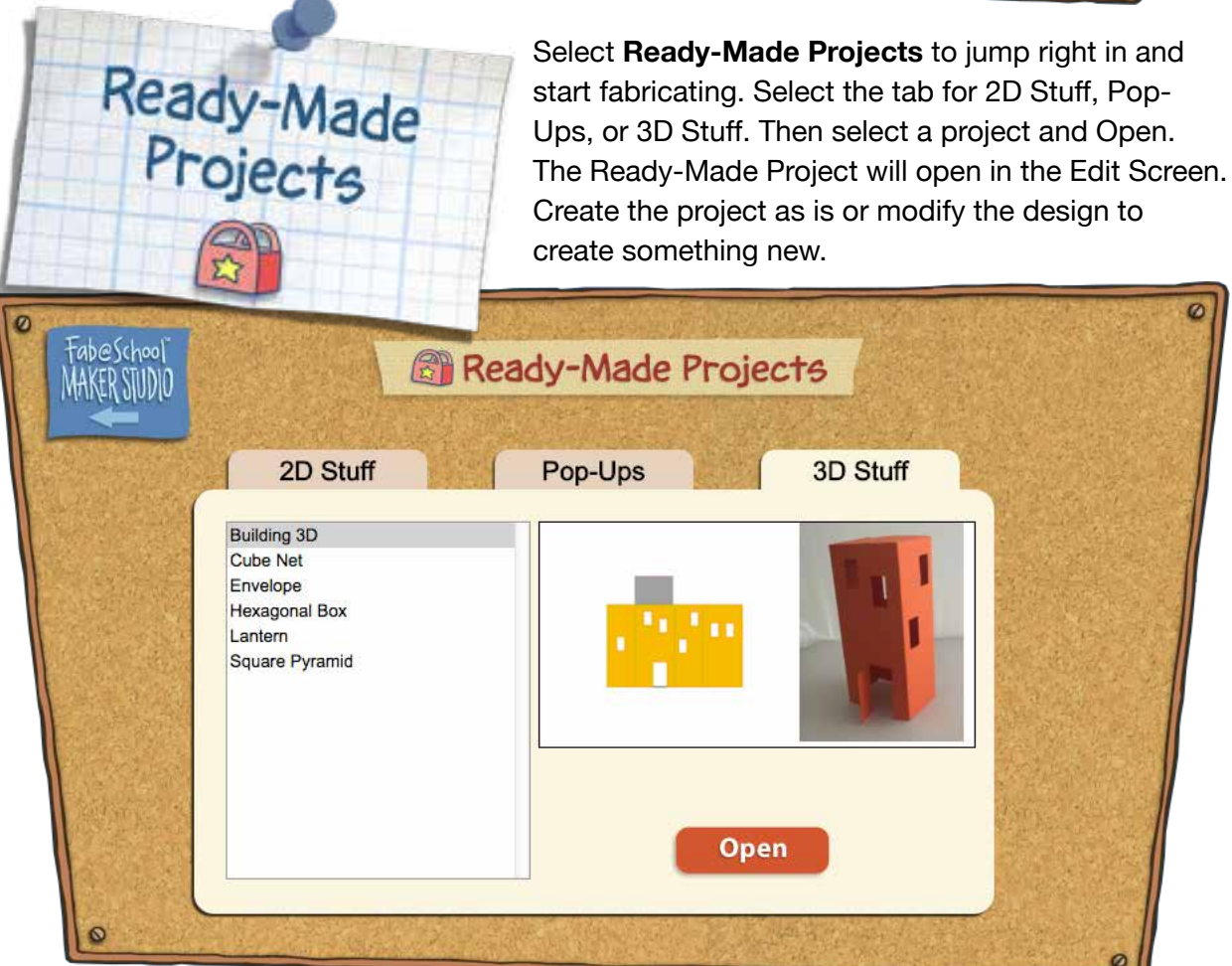

## **Edit Screen Tools**

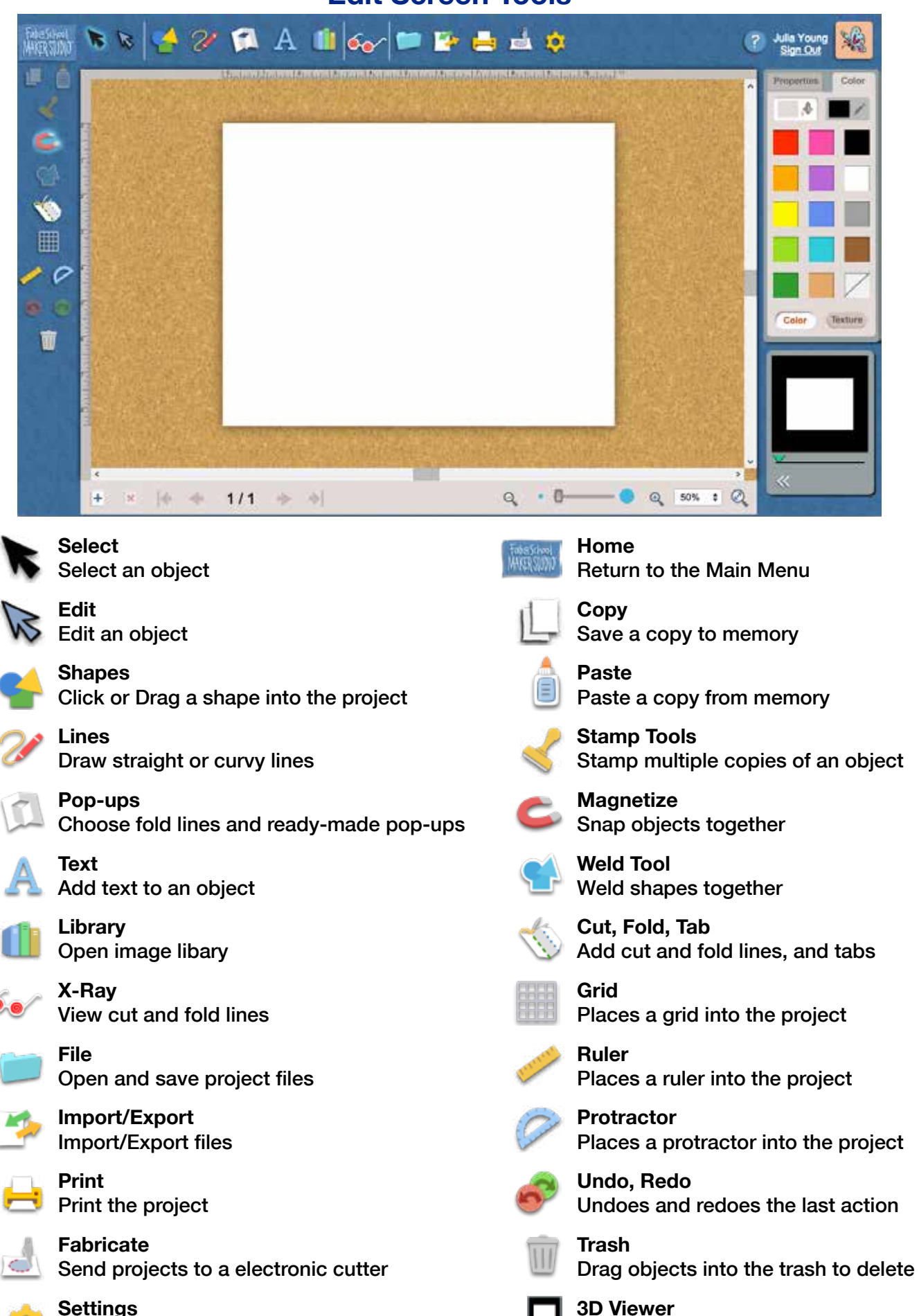

View project in 3D

Open the program settings